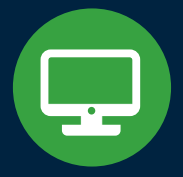

# **MemberDirect** Small Business

An online banking solution for small business members.

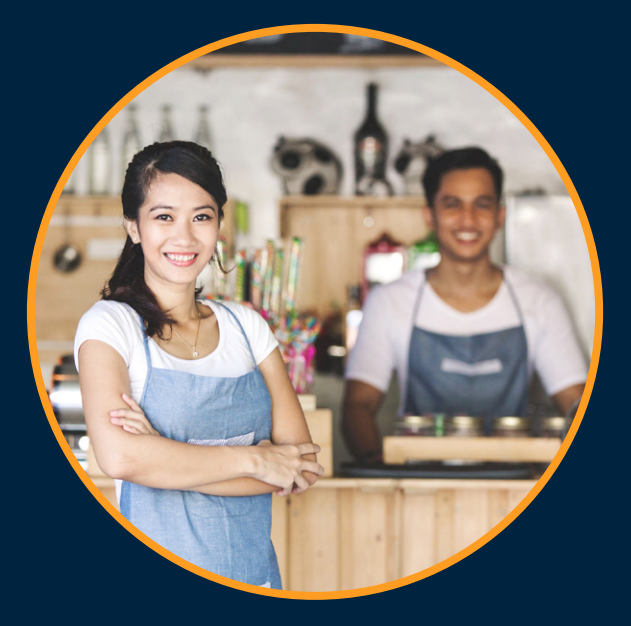

MemberDirect Small Business lets business members conveniently manage their accounts and transactions online, and streamline administration.

# Features

### Dual Signature Authorization

Allows small businesses who require two signatures for their transactions to use online banking to complete transactions in the same way. With dual signature authorization, one signer can initiate the transaction and the second signer can approve it. Or a delegate can create the transaction and two signers can approve it.

### **Delegates**

Are individuals who are not signers on an account. Signers can create user profiles in online banking for delegates and assign "view-only" or "initiator" permissions. Initiator status allows delegates to create transactions but not process them.

# Managing Dual Signature Authorization

With Dual Signature Authorization, signers, or delegates with initiator status, can initiate transactions such as payments, transfers or e-transfers. If a signer initiates the transaction, the second signer will receive a message of a pending transaction requiring their approval. If a delegate has initiated the transaction, two signers will have to provide approval for the transaction to be processed.

#### **Alerts**

Account alerts can be set up to provide notifications to signers about transactions requiring approval, or transactions that are about to expire.

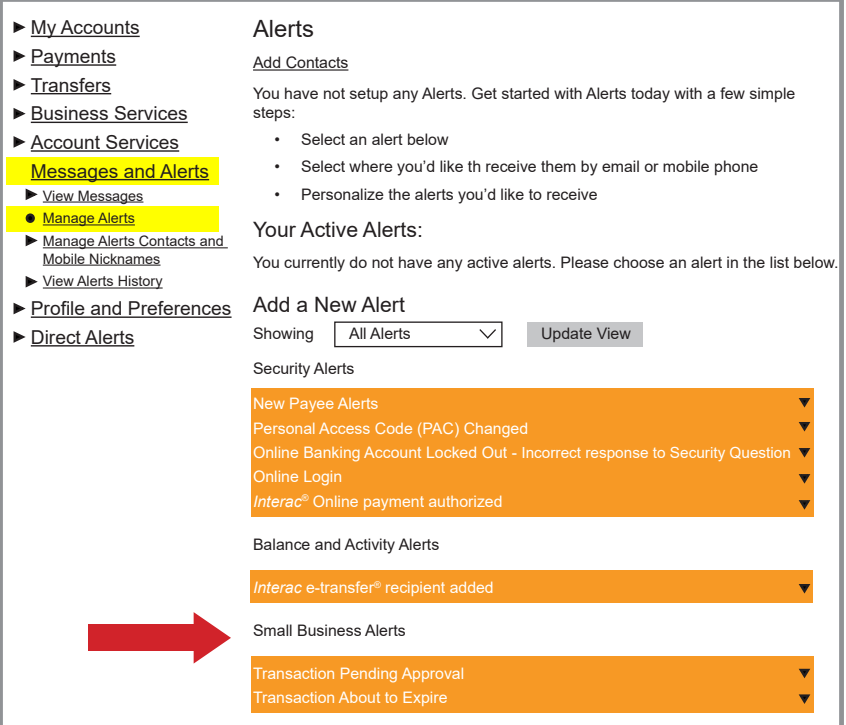

# Mobile and Desktop Access

**Signers** can initiate, approve or reject transactions from a mobile device or desktop computer.

### **Setting up Alerts**

- Select *Messages and Alerts* from the menu on the left
- Select *Get Started Today*
- Select the alerts under *Small Business Alerts* and complete the steps to receive alerts by email and/or text message.

### **Editing Active Alerts**

Once alerts have been set up, they can be viewed or changed on the *Manage Alerts* and *Manage Alerts Contacts and Mobile Nicknames* screens.

### **Receiving Alerts**

- When an alert is received, the recipient will have to log into online banking.
- On the *Account Summary* screen, *Messages* will appear above the accounts listing.
- Select the message to open the *Transaction Manager* where the transaction details will be shown.

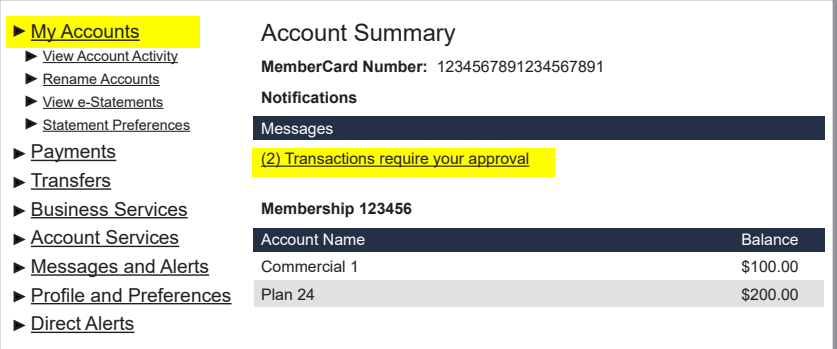

# Managing Delegates

Only signers can add/delete and manage delegates. Each signer can add up to 3 delegates.

### **Adding a Delegate**

- Log into MemberDirect Small Business through online banking.
- In the menu on the left, select *Business Services,* then *Add/Modify Delegates* to open the *Delegate Manager* screen.
- Click *Add Delegate.*
- A member number will be automatically generated. It will start with a 'D' (eg. D1234567).
- Set the *Access level* and assign a temporary password. **\*Password must be 4 to 8 digits, numeric only.**
- Complete the rest of the form.
- If you would like the delegate to receive an email or text notification with their member number and their temporary password, enter an email address or mobile phone number. The member number and temporary password will be sent as two separate messages, one hour apart.

# **Editing a Delegate**

\*Signers can only edit delegates they have created, however, signers can delete another signer's delegate.

- In the *Delegate Manager*, click *Edit* to the right of the delegate's name.
- The *Edit Delegate* screen will appear. You can make changes to the following items: password, status, access level, name, notes and accounts shared.

# **Resetting a Delegate's Password**

If a delegate forgets their password, the signer who created the delegate can reset the password in the *Edit Delegate* screen.

- Enter and confirm the new password. **\*4 to 8 digits, numeric.**
- Click *submit* and confirm the change.

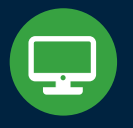

# Desktop Access

**Delegates** can only sign in to online banking using a desktop computer.

#### **Resetting a Delegate's Status**

If a delegate becomes locked out of online banking after incorrectly entering their password, the signer who created the delegate can reset the status in the *Edit Delegate* screen.

- Change the *Delegate Status* from locked to active.
- Click *submit* and confirm the change.

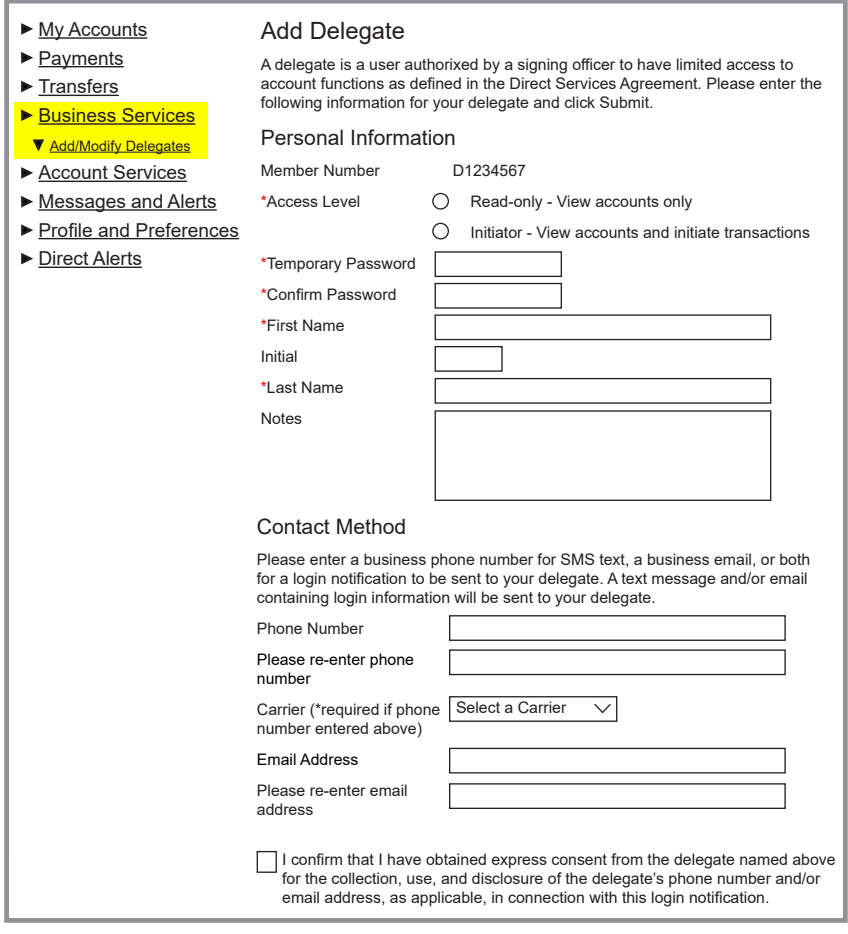

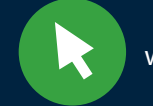

#### **Temporarily Removing a Delegate's Access**

A delegate's access can be temporarily removed by the signer who created the delegate in the *Edit Delegate* screen.

- Change the *Delegate Status* from active to inactive.
- Click *submit* and confirm the change.

#### **Restoring a Delegate's Access**

When a delegate's access has been temporarily removed, it can be restored by the signer who created the delegate in the *Edit Delegate* screen.

- Change the *Delegate Status* from inactive to active.
- Click *submit* and confirm the change.

#### **Deleting a Delegate**

Signers can delete delegates they created, as well as delegates created by other signers. Delegates created by other signers will appear under the heading *Delegates Created By Others* in the *Delegate Manager*.

- In the *Delegate Manager*, click *Delete* to the right of the delegate's name.
- Click *submit* to confirm.

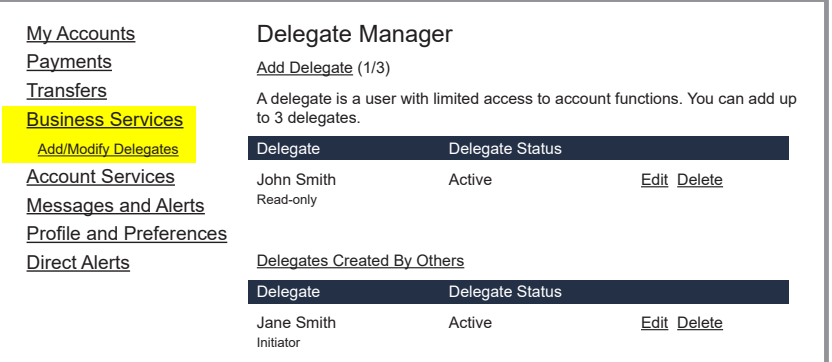

# **Sudbury Credit Union ommunity Banking Services**